## **Команды текста**

#### **Цель работы: Освоить команды нанесения надписей.**

#### *Однострочный текст*

Для начала вывода однострочного текста нужно:

- использо вать команду \_**DTEXT**  (**Текст**)**;**
- из ниспадающего меню **Черчение** запустить **Текст**⇒**Однострочный.**

#### Опции команды Текст:

Начальная точка текста или [Выравнивание/Стиль]:

#### **Выравнивание однострочного текста**

"; Задайте опцию [впИсанный/Поширине/Центр/сЕредина/впРаво/ВЛ/ВЦ/ВП/СЛ/СЦ/СП/НЛ/НЦ/НП

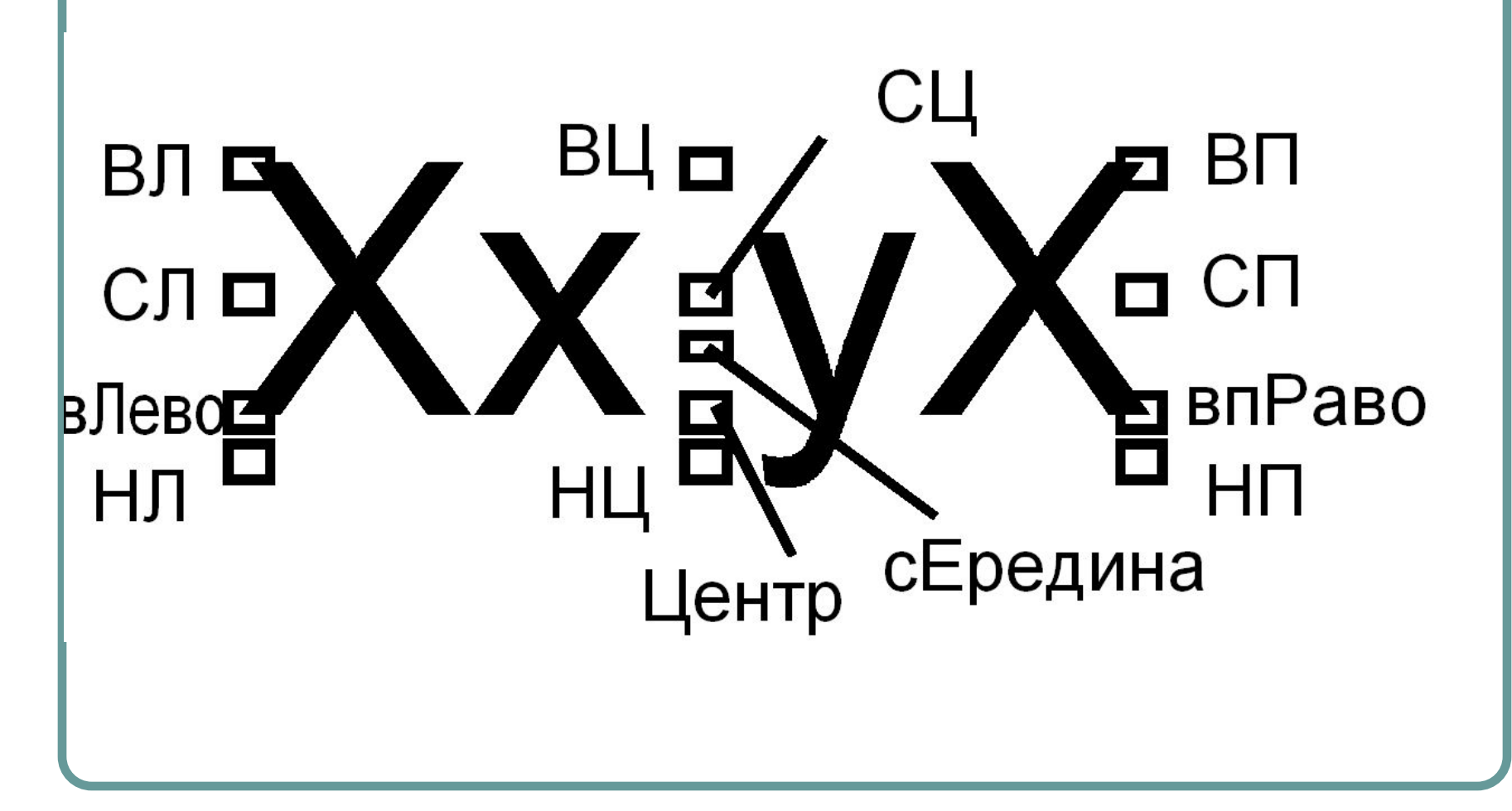

#### **РЕДАКТИРОВАНИЕ ОДНОСТРОЧНОГО ТЕКСТА**

#### *Способ 1:*

- Выделить строку;
- правой кнопкой мышки вызвать контекстное меню, и запустить команду **Редактировать***.*
- Текст выделится желтым цветом, т.е. станет активным для редактирования. Следует изменить текст и дважды нажать Enter.
- *Способ 2.* Выделить строку и вызвать таблицу *Свойства* (Ctrl+1). В таблице работать со строкой *Содержимое.*
- **Способ 3. Редактирование с помощью ручек. Способ применим только к** строкам введенным с помощью параметров **Вписанный** или **Поширине**. Он реализуется следующим образом:
- Выделить строку (появится по одной ручке в ее начале и конце).
- Щелкнуть по требуемой ручке (она выделится красным цветом).
- Переместить указатель в новую точку, где должна стать выделенная ручка и щелкнуть мышкой.

#### **Специальные символы и управляющие коды**

Довольно часто необходимо вводить специальные символы (знак диаметра, градуса, пр.) в текстовую строку. AutoCAD позволяет это делать с помощью так называемого управляюще го кода - двух знаков *%%* и маркера специального символа.

В программу встроены коды для следующих знаков:

- %%d специальный символ градус (о).
- %%р специальный символ допуск (±).
- $%$ % $c$  специальный символ диаметр  $(\emptyset)$ .
- %%nn специальный символ с кодом ASCII nn.

# **МНОГОСТРОЧНЫЙ ТЕКСТ**

- Запустить команду **\_MTEXT**.
- щелкнуть по кнопке Ана панели **Черчение**
- из ниспадающего меню **Черчение** запустить **Текст** ⇒ **Многострочный***.*

### **СТИЛЬ ТЕКСТА**

**Стиль** - это совокупность настроек внешнего вида текста.

Создать новый стиль можно запустив из ниспадающего меню **Формат** команду **Текстовый стиль**. На экран будет выведено диалоговое окно,

показанное на рисунке

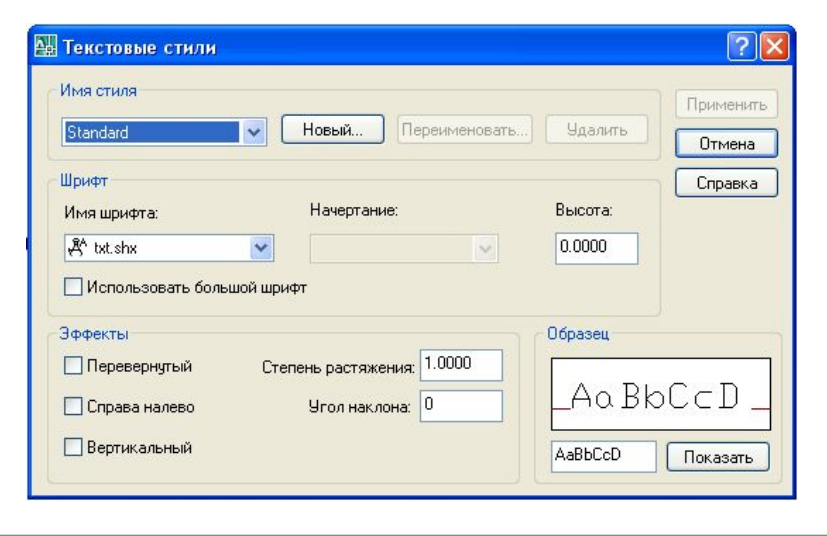